# **TRÁMITE DE ADMISIÓN 2024-A**

### **GUÍA PARA SUBIR FOTO, HUELLA Y FIRMA**

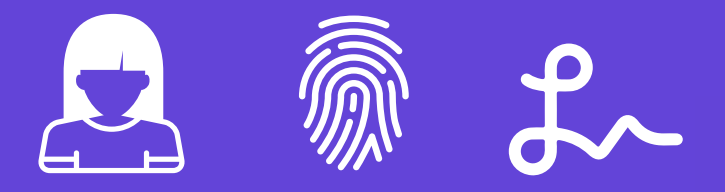

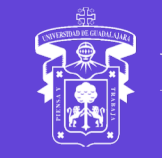

Red Universitaria e Institución Benemérita de Jalisco

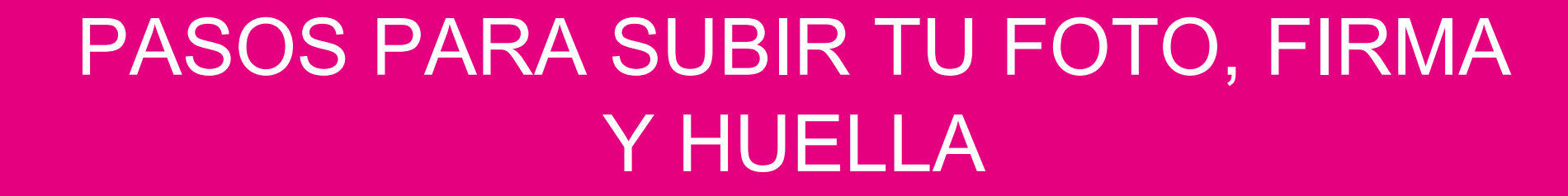

### Ciclo 2024A

## Periodo: del 09 al 31 de octubre de 2023

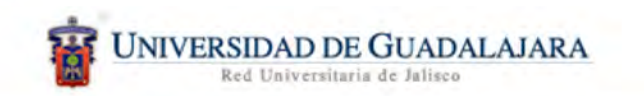

SIIAU | Sistema Integral de Información y Administración Universitaria

#### Seguimiento | U de G

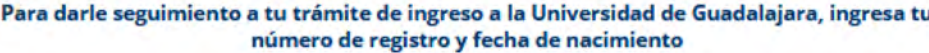

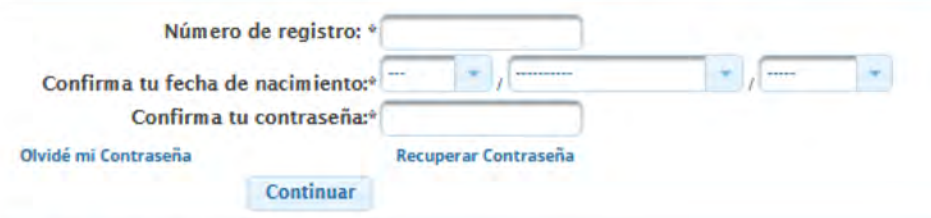

\*Nota: Sólo para aspirantes ya registrados.

\*\* Si fuiste admitido, tu contraseña es tu nip de alumno.

· Para poder ver las fichas necesitas tener el Acrobat reader instalado.

Derechos reservados @2017. Universidad de Guadalajara.

#### **Paso 1:**

Entra a escolar.udg.mx en seguimiento de trámite. Ingresa tu número de registro, fechas de nacimiento y contraseña.

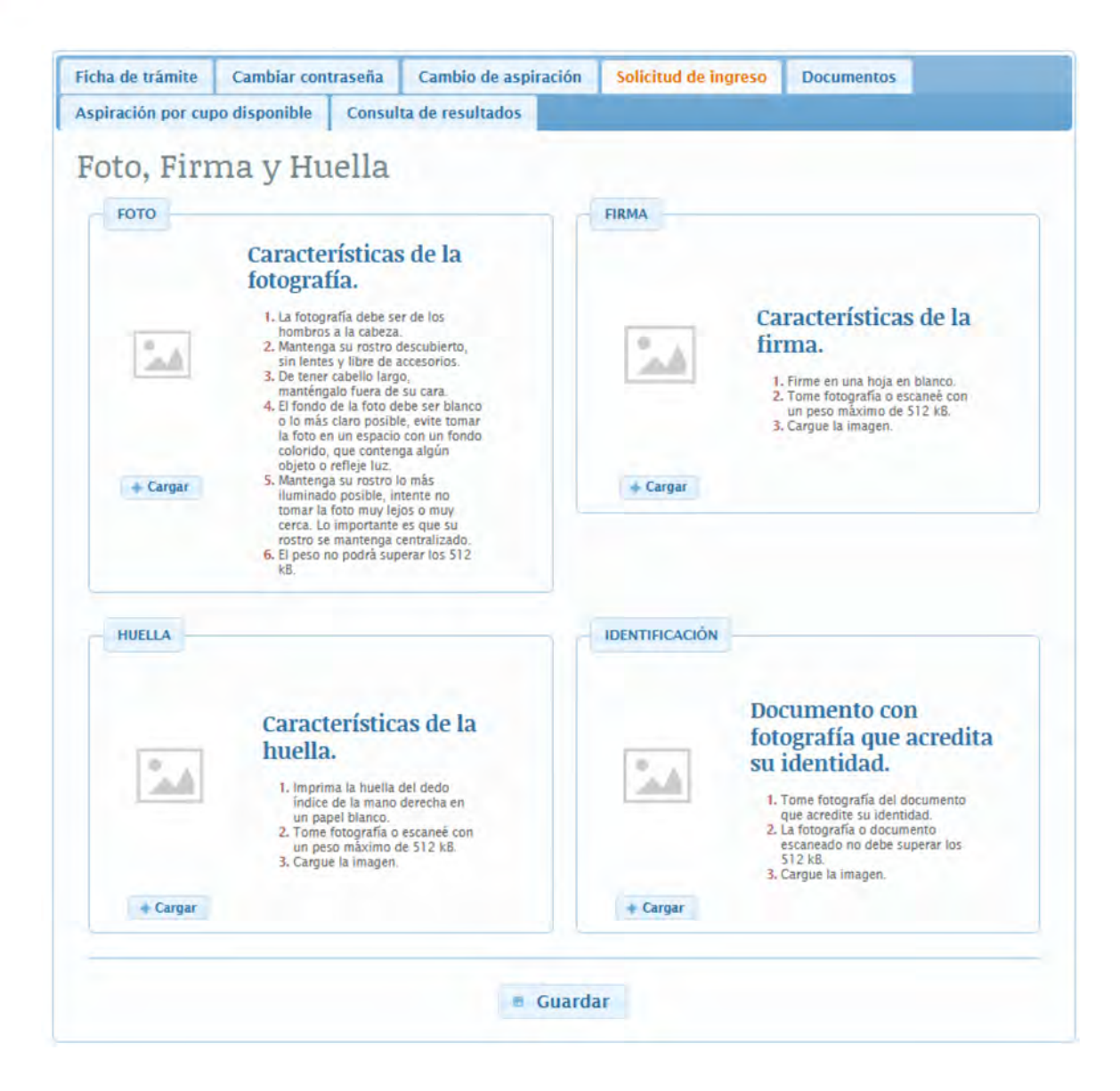

. . . . . . . . . .

. . . . . . . . . .

. . . . . .

Paso 2: Selecciona "**Solicitud de Ingreso**" y sube los archivos con las características solicitadas.

> $1.14.14.$  $+ + +$

 $9.19119.0119.019.01$ 

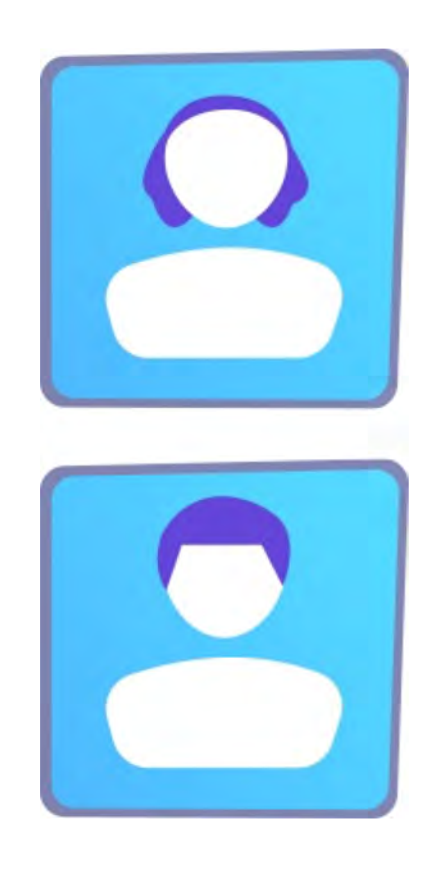

### Características de la foto:

- Debe ser de los hombros a la cabeza.
- Rostro descubierto, sin lentes y sin accesorios .
- Si tienes el cabello largo, acomódalo para que no te cubra tu rostro.
- El fondo de tu foto debe de ser blanco o lo más claro posible.
- Cuida que no salga alguna sombra, reflejo u objeto en tu fotografía.
- Cuida que tu cara esté centrada en la fotografía; ni muy lejos o cerca la toma, y que tenga buena iluminación.
- El peso no debe de superar los 10 Mb.

### Características de la firma:

- Haz tu firma en una hoja blanca.
- 
- Tómale una foto a tu firma o escanéala.
	- Cuida que sea legible, que no esté borrosa o que la imagen no salga con alguna sombra o algún otro elemento.
	- La imagen tiene que tener un peso máximo de 10 Mb.

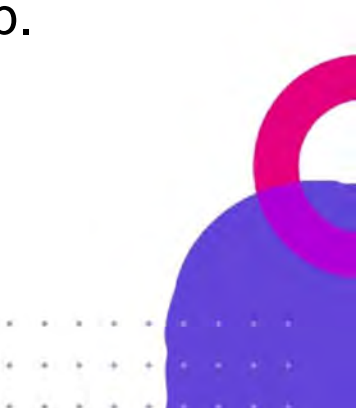

### Características de la huella

- Imprime tu huella del dedo índice de la mano derecha en una hoja blanca. De preferencia utiliza tinta negra.
- Trata que la huella sea lo más legible posible.
- Tómale una foto o escanéala.
- Cuida que la imagen no se vea borrosa.
- La imagen tiene que tener un peso máximo de 10 Mb.

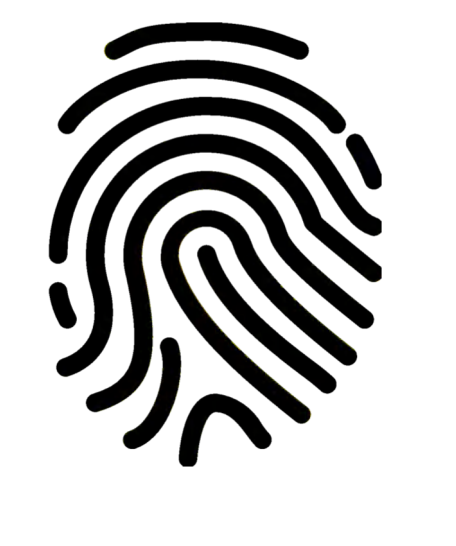

#### Documento para acreditar tu identidad

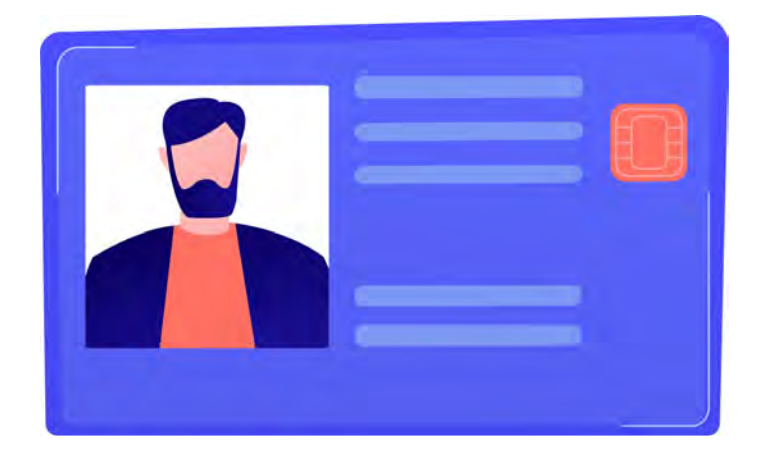

- Para verificar tus datos, tómale foto frente y vuelta, a una identificación que acredite tu identidad (INE o credencial de la escuela).
- La foto o documento escaneado, no debe superar los 10 Mb.

TODOS LOS DOCUMENTOS E IMÁGENES QUE SUBAS, ESTARÁN PROTEGIDOS Y SÓLO SERÁN UTILIZADOS PARA FINES DEL PROCESO DE ADMISIÓN.

#### Paso 3:

. . . . . . . . .

. . . . . . . . . .

 $\cdots$ 

Una vez que tengas listas tus imágenes, súbelas en el apartado correspondiente

Puedes ajustar la imagen para que solo cargue la parte necesaria.

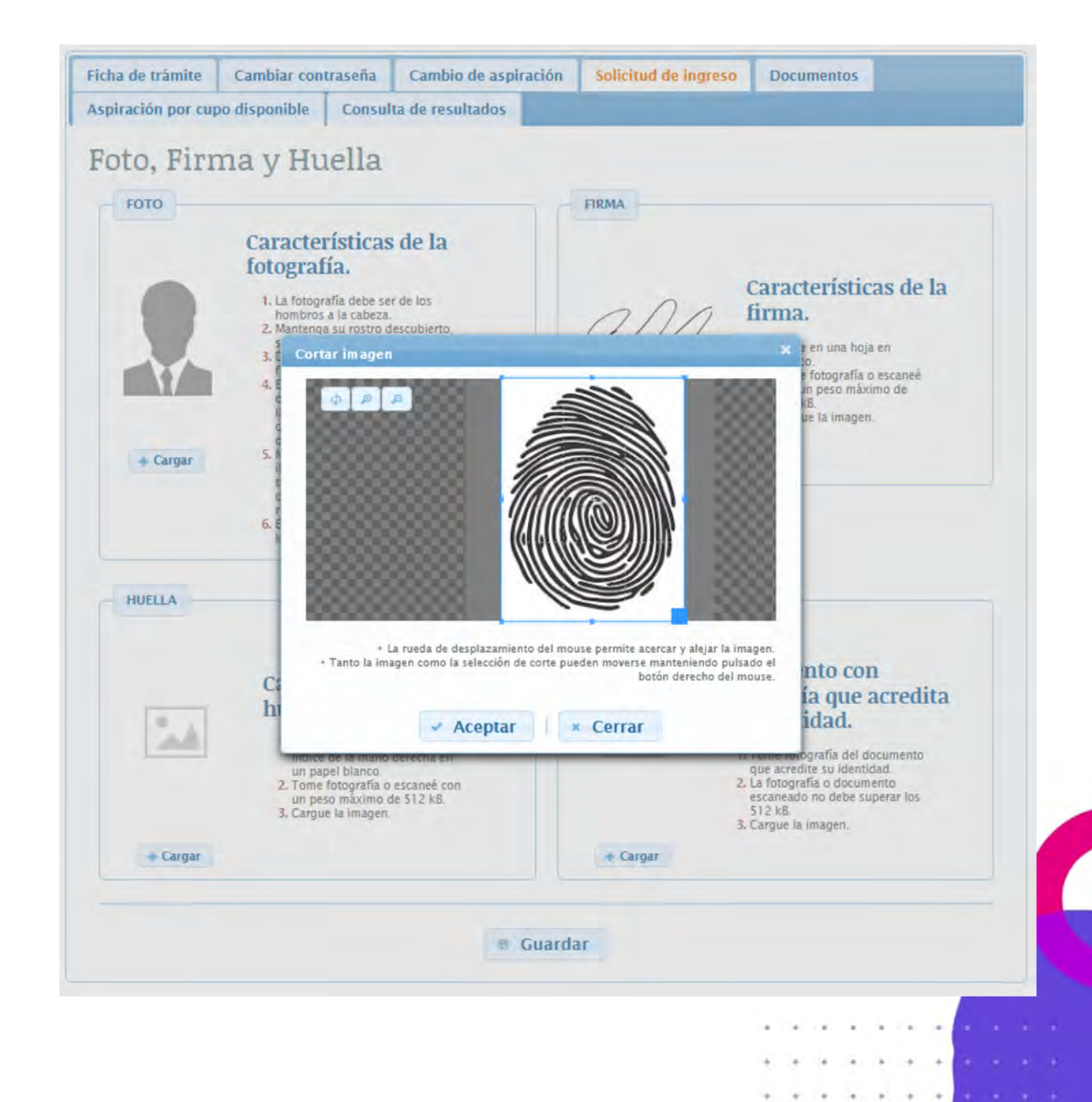

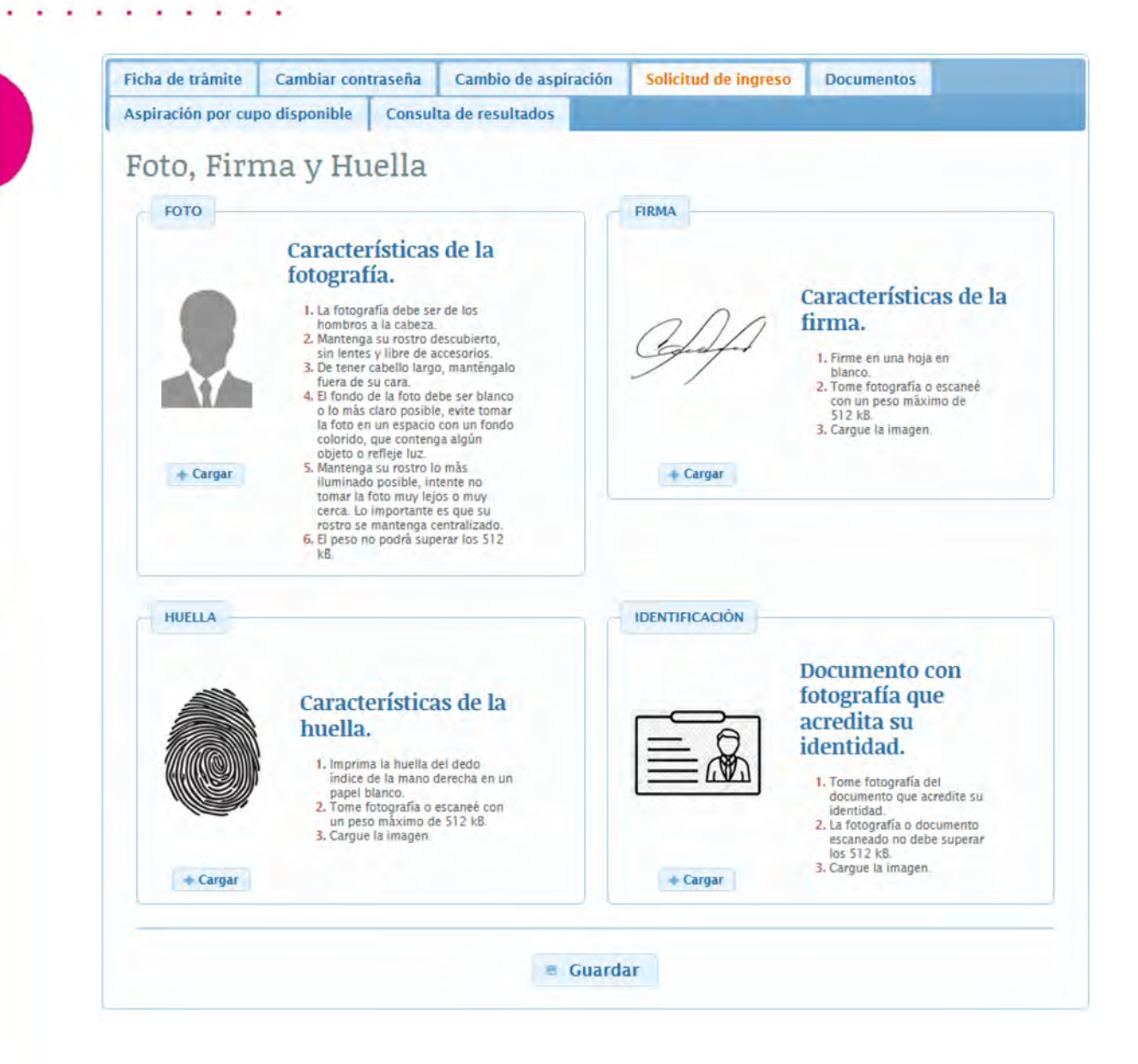

. . . . . . . . . .

 $\cdots$ 

#### **Paso 4:**

Cuando se terminen de cargar las imágenes de las 4 secciones, da en **Guardar**.

> All Artists  $+ + +$

 $-147$  (4)  $-147$  (4)  $-147$  (4)

#### Paso 5:

. . . . . .

. . . .

Al darle guardar te aparecerá un cuadro para confirmar la información que subiste. Si no harás más cambios, selecciona continuar.

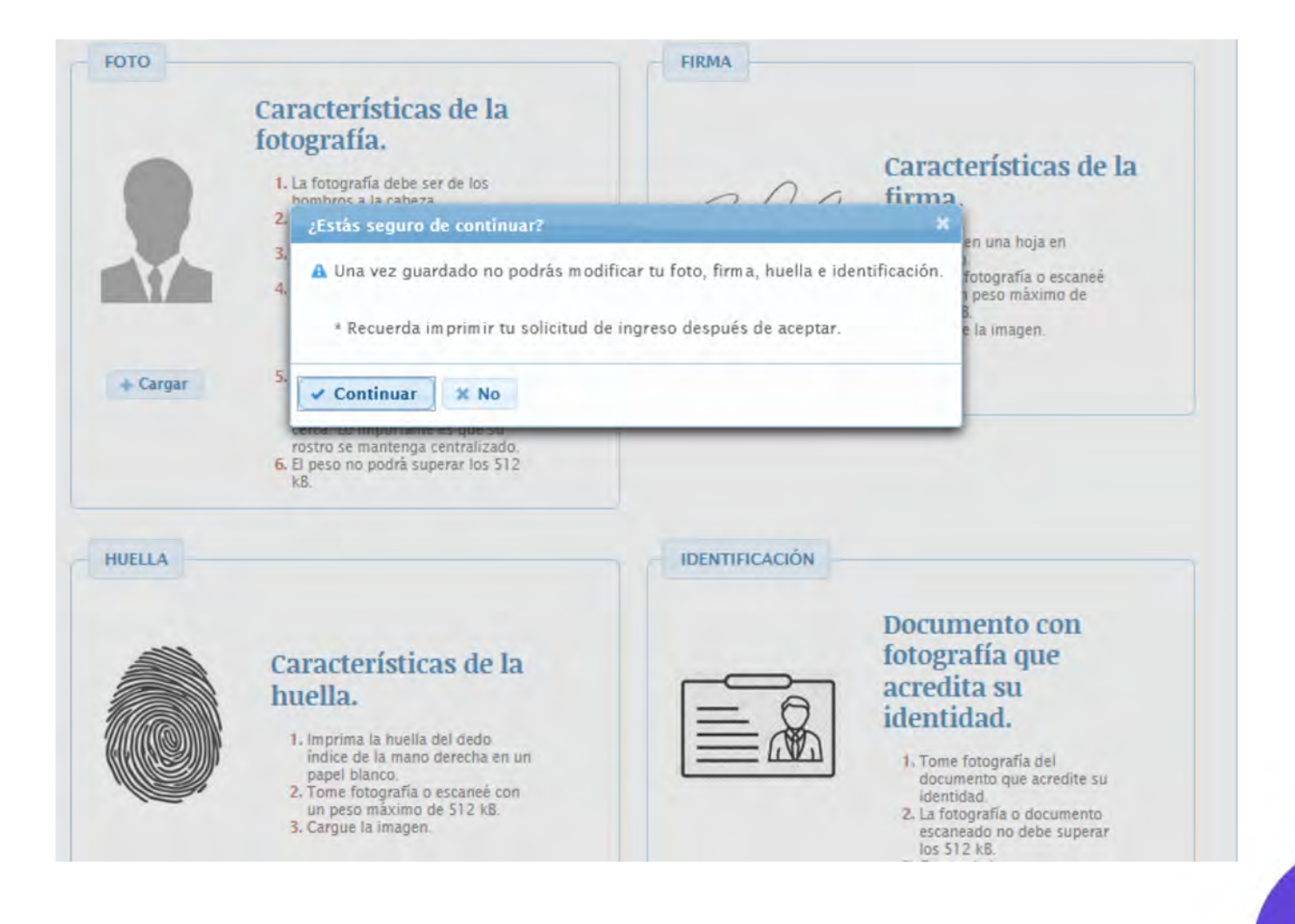

 $-14.14.1$ 

 $+ + +$ 

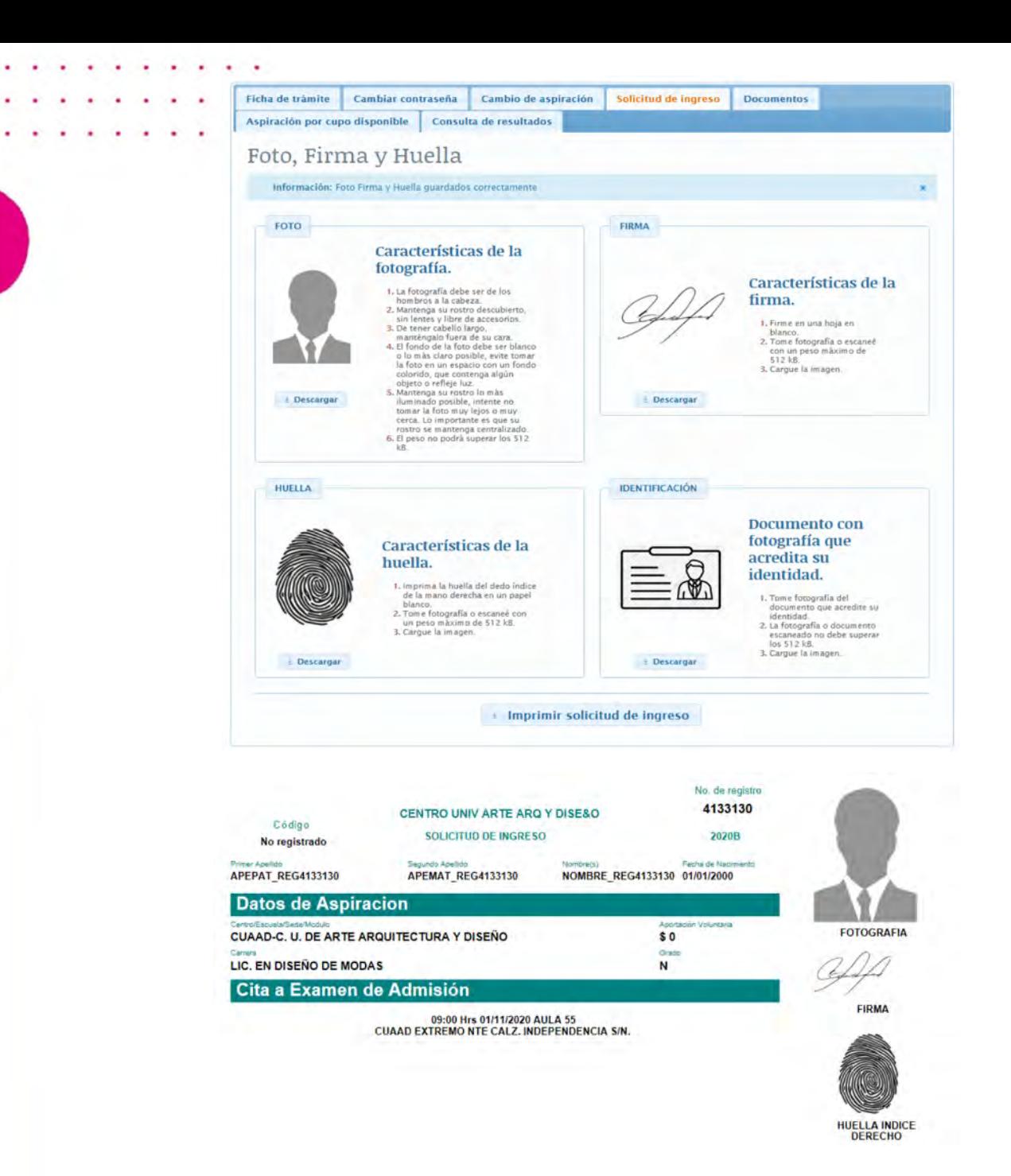

.

#### Paso 6:

Por último, imprime tu solicitud de ingreso.

 $-1$   $-1$   $-1$   $+1$ 

w.

 $\begin{array}{cccccccccccccc} \Phi & \cdot & \Phi^* & \cdot & \Phi & \cdot & \Phi & \$ 

 $+ + +$ 

 $-4.16$ 

**Para más información sobre tu proceso de admisión entra a escolar.udg.mx**

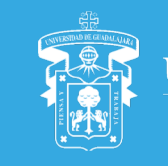

DE GUADALAJARA DAD

Red Universitaria e Institución Benemérita de Jalisco

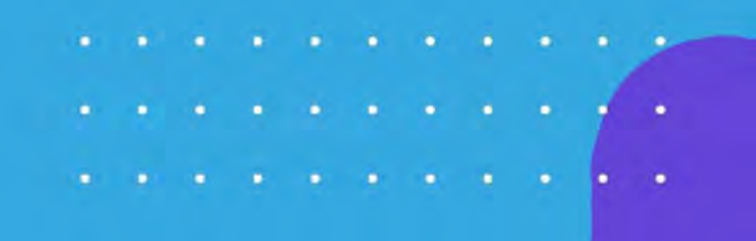